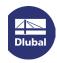

# **Licensing via NET Softlock**

The programs RSTAB 8, RFEM 5 and RX-TIMBER 2 can be licensed in the network by means of a software key ("softlock" *SL*). With that alternative to the USB network dongle, the authorization depends on specific serial numbers of the server hardware (or on the MAC address if you run a virtual machines). The full versions of RSTAB, RFEM and RX-TIMBER can then be started on the computers in the network without local keys.

Note: The NET Softlock must be activated with administrator rights.

# **Installing dongle driver**

Install the current dongle driver on the server. You can download it by the following links:

### **GUI version (graphical user interface):**

http://download.dlubal.com/?file=Sentinel LDK GUI setup.zip

#### **Command line version:**

http://download.dlubal.com/?file=Sentinel\_LDK\_cmd\_line\_setup.zip

After unpacking the package you can install it by means of the command line using the command haspdinst -i.

# **Executing** *ActivationKey*

Download the file ActivationKey.zip via the following link:

http://download.dlubal.com/?file=ActivationKey.zip

Save that file on the server and then unpack the ZIP file.

Start the ActivateKey.exe file on the server.

## Importing authorization file

The Dlubal SL Key Activator dialog box appears.

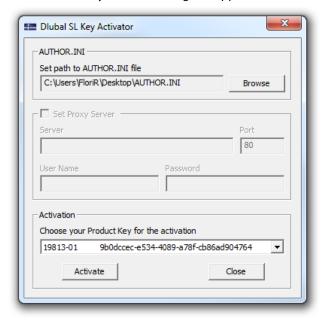

Use the [Browse] button to set the path to the AUTHOR.INI file. You have received that file from us by email.

If the authorization file is valid, the key number is shown in the Activation dialog section.

## **Executing activation**

Click the [Activate] button to enable your software license. Make sure that you are connected to the internet.

When the activation has been successful, the licenses for the programs RSTAB, RFEM and RX-TIMBER are ready for use in the network.

Your DLUBAL SOFTWARE team